### LMK05318B TICS Pro GUI Overview

**Clock and Timing Solutions April 25 2023** 

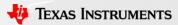

#### Introduction

In order to program the LMK05318B using TICS Pro, the following procedure must be performed:

- 1. Establish communication between the LMK05318B and TICS Pro
- 2. Initialize key features of the device on the Wizard home page
- 3. Configure the XO input
- 4. Set the outputs
- 5. Set the reference and its validation detectors
- 6. Configure the DPLL

### Step 0: Using external USB2ANY

(skip if using EVM with on-board USB2ANY)

### Wiring external USB2ANY

 Link to <u>USB2ANY</u> <u>document</u>

 Only need to connect 3 lines for I2C connection

- SDA
- SCL
- GND

• Ensure LMK05318B HW.SW\_CTRL SECREF\_P is powered.

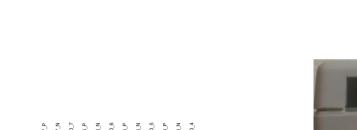

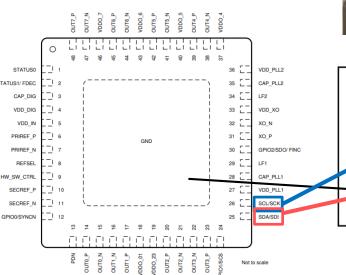

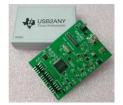

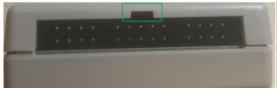

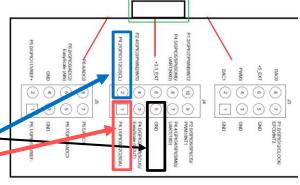

### **Step 1: Establish Connection**

### Step 1a: Open the LMK05318B Profile

Navigate to Select Device → Network
 Synchronizer Clock (Digital PLLs) →
 LMK05318B to open the correct profile.

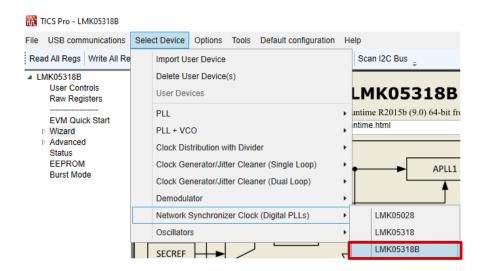

Step 1b: Establish Connection between TICS Pro

and the LMK05318B (I2C)

 To establish connection between the device and GUI, navigate to USB communications -> Interface in the toolbar.

 Once Interface has been selected, a communication setup window will appear.

- In the window, select the USB2ANY interface, select a USB2ANY ID number, set the protocol to I2C and then press Scan I2C Bus.
  - Once the I2C bus has been scanned and a address is found, you will have obtain successful connection.

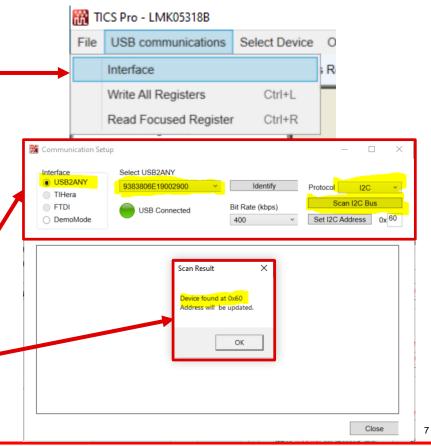

Step 1b: Establish Connection between TICS Pro

and the LMK05318B (SPI)

 To establish connection between the device and GUI, navigate to USB communications → Interface in the toolbar.

- Once Interface has been selected, a communication setup window will appear.
  - In the window, select the USB2ANY interface, select a USB2ANY ID number, and then set the protocol to SPI.
    - When using SPI, ensure that the jumpers are set as shown here:

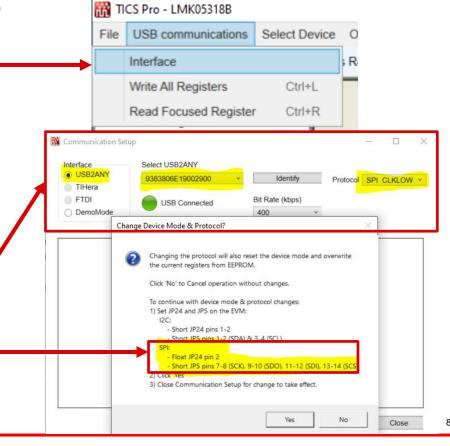

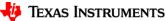

# Step 2: Initialize key features of the device on the Wizard home page

## Step 2: Initialize key features of the device on the Wizard home page

- Navigate to the Wizard home page
  - The wizard home page will be used to initialize key devices.
- Key features:
  - Select whether the DPLL will be used.
  - Determine APLL2's reference clock.
    - VCO1 Cascaded Mode
      - Recommended setting as it will result in better output phase noise performance for APLL2 clocks.
    - XO
  - Decide if PRIREF or SECREF is 1PPS.
  - Decide if the register settings need to be compatible with the non-B version.

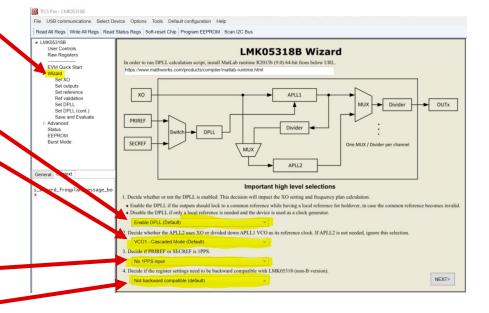

### **Step 3: Configure the XO input**

### **Step 3: Configure the XO input**

- Navigate to the Set XO page
  - The Set XO page is used to configure the XO input
- Enter your desired XO frequency
- Enter your desired XO interface type
  - Interface options are:
    - · DIFF (no term.)
      - Used for AC or DC coupled differential input types where terminations are external to the input.
    - DIFF (100 Ohm)
      - Used for AC or DC coupled differential input types. 100 ohm termination set internal to LMK05318B, so no external termination required.
    - DIFF (50 Ohm)
      - Used for DC-coupled HCSL input.
    - SE (no term.)
      - Used for DC-coupled LVCMOS input.
    - SE (50 ohm)
      - Used for DC-coupled LVCMOS input and places a 50 ohm to GND on XO\_P pin.
- The Instructions message box provides more information on how to configure your XO input.

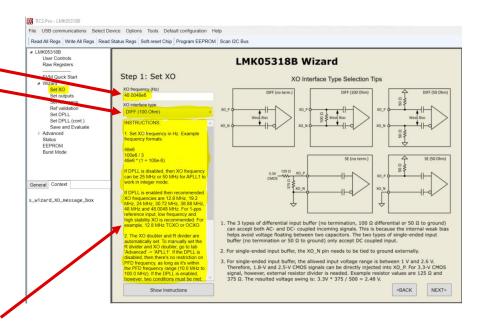

# Step 4: Set the output frequencies and output format types

## Step 4: Set the output frequencies and output format types

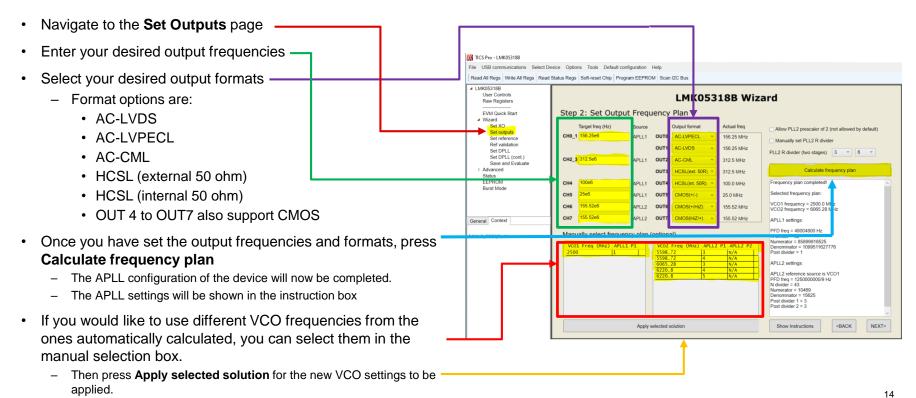

# Step 5: Set the reference and its validation detectors

### **Step 5A: Set the reference**

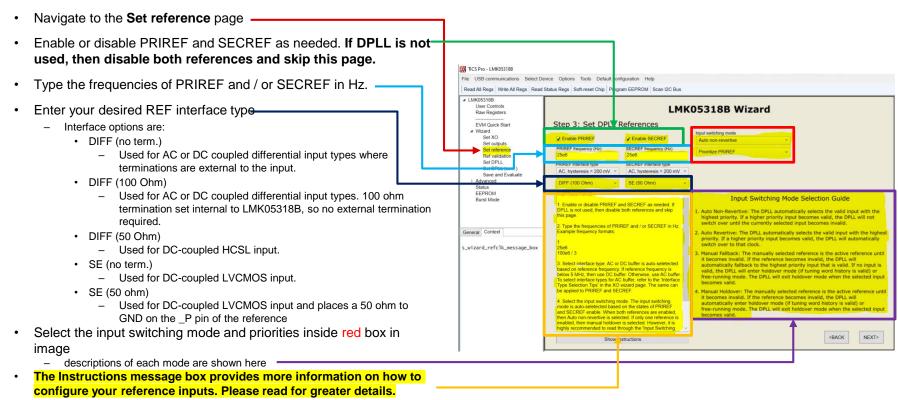

## Step 5B: Set the reference validation detectors overview

- If DPLL is disabled, then skip this page.
- All reference validation methods have been enabled or disabled automatically based on reference frequency and interface type.
  - However, it is highly recommended to read through the instructions and loose or tighten the thresholds according to application needs.
- The Frequency Detect Threshold, Early Window Detector, and Late/Missing Window Detector are only valid for reference frequencies >= 2 kHz.
- The 1-PPS Phase Detector is only valid for reference frequencies < 2 kHz.</li>
- For 1-pps input, only enable the 1-pps phase detector and disable all other detectors.

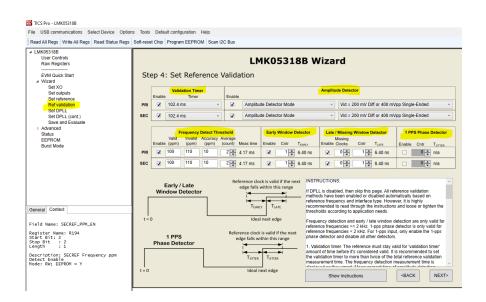

## Step 5C: Set the reference validation detectors configuration

- Navigate to the Ref validation page
- Set the Validation Timer
  - The validation timer setting determines the amount of time the reference must stay valid before it's considered valid.
- · Set the Amplitude Detector
  - There are two modes: amplitude detector mode and CMOS slew rate detector mode
    - In amplitude detector mode, the reference is considered valid if the signal swing is higher than the selected threshold.
    - In CMOS slew rate detector mode, the detection method can be either slew rate detection or VIH / VIL detection.
      - For slew rate detection, the input slew rate must be faster than 0.2 V/ns.
      - For VIH / VIL detection, the input high level must be above 1.8 V and the low level must be below 0.6 V.
- The Instructions message box provides more information on how to configure your reference validation settings.
   Please read for greater details.

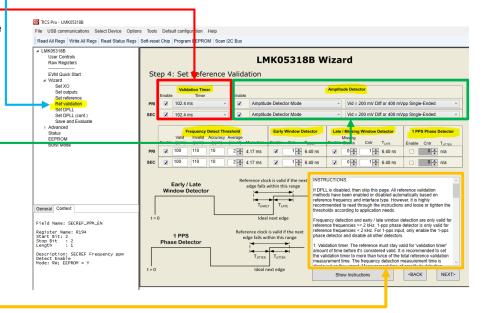

## Step 5C: Set the reference validation detectors configuration (continued)

- For reference frequencies >= 2 kHz
  - Set the Frequency Detect Threshold
    - · Frequency detection needs 4 parameters:
      - Valid threshold in ppm
      - Invalid threshold in ppm
      - Accuracy in ppm
      - Average count
    - Please read the instruction box (bullet 3) for more details on how to configure the frequency detector parameters.
  - Set the Early Window Detector
    - Determines T\_early
  - Set the Late/Missing Window Detector
    - · Determines T late
    - The reference input is considered valid if its next clock edge falls within the T\_early and T\_late range
    - Please read the instruction box (bullet 4) for more details on how to configure the early and late detector parameters.
- For a 1PPS reference
  - Set the 1PPS Phase Detector
    - · Determines T\_jitter
    - The reference input is considered valid if its next clock edge falls within the T\_jitter range

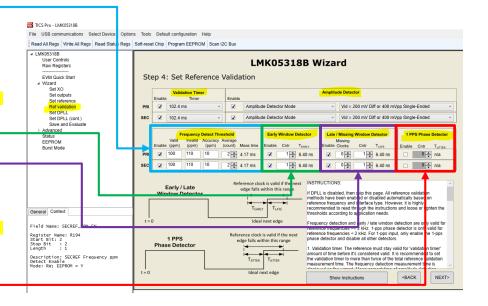

### **Step 6: Configure the DPLL**

### **Step 6: Configure the DPLL**

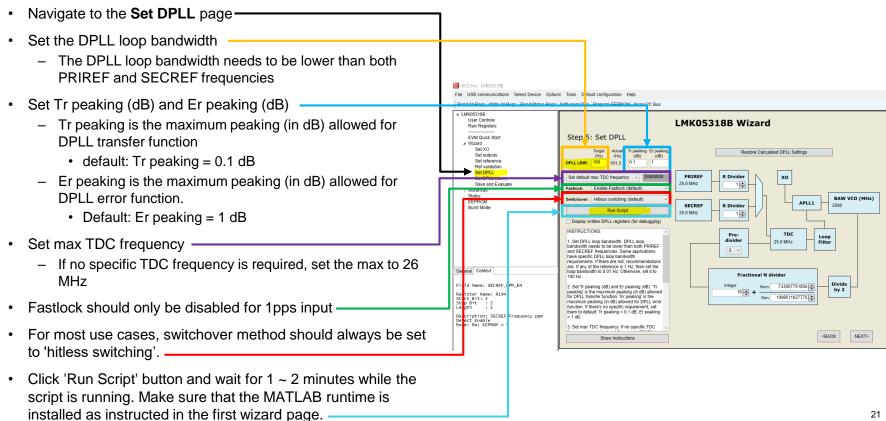

### **Step 6: Configure the DPLL (continued)**

- Navigate to the Set DPLL (cont.) page
- Configure the BAW Frequency Lock Detect
  - Disable if DPLL is enabled
  - Used to determine if BAW (VCO1) is locked
- Configure the DPLL Frequency Lock Detect
  - Used to determine if DPLL is frequency locked
- Configure the DPLL Phase Lock Detect
  - Used to determine if DPLL is phase locked
- Configure the Tuning Word History
  - This block sets the tuning word history for holdover.
  - Refer to datasheet section '9.3.7.4 Tuning Word History' for details.
- The Instructions message box provides more information on how to configure the lock detectors and tuning word history settings. Please read for greater details.

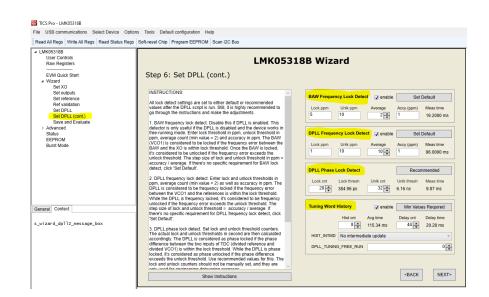

### **Appendix: Additional GUI Features**

### **Appendix Introduction**

- The following appendix slides will display additional features of the LMK05318B.
- Please note that these are features are not required for obtaining an initial configuration, but can be beneficial features after the initial configuration is created by following steps 1 to 6 on the previous slides.
- The additional features include:
  - Status page
  - DCO and ZDM page
  - Outputs page
  - EEPROM page
  - APLL1 page
  - APLL2 page
  - User controls page
  - Raw registers page

### **Status Page**

- The Status Page can be used to validate the device is locking properly
- LOS\_FDET\_XO and LOS\_XO indicate whether a clock is present at the XO input for the APLLs to lock to
  - When the bits are low, the XO is present and valid
- LOL\_PLL1 and LOL\_PLL2 indicate whether the APLLs are locking to the XO input
  - When the bits are low, the APLLs are locked properly
- LOPL\_DPLL and LOFL\_DPLL indicate whether the DPLL is frequency and phase locked to the REF input
  - When the bits are low, the DPLL has successful locked to the REF input
- HLDOVER indicates whether the device is in holdover
- PRIREF\_VALSTAT and SECREF\_VALSTAT indicate
  whether the PRIREF or SECREF are present and
  validated by the reference validation detectors set in
  step 5
  - When the bits are high, the reference is valid

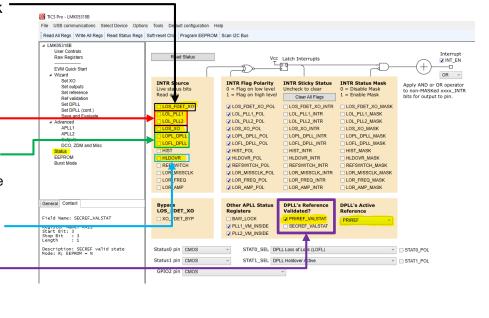

### **EEPROM Page**

 The EEPROM page contains the following features: TICS Pro - LMK05318B File USB communications Select Device Options Tools Default configuration Help Read All Regs Write All Regs Read Status Regs Soft-reset Chip Program EEPROM Scan I2C But Program the EEPROM SRAM / EEPROM Map (display only) User Control # Wed May 25 14:31:34 2022 Raw Registers # Registers Committed to SRAM and GUI Map: Base and Page 0 CRC Error Status To program the EEPROM, you must EVM Quick Start HADR LADR DATA BYTE NVM Program Status Set YO # EEPROM BASEPAGE 0 Set outputs Set reference Commit the register to the SRAM SRAM, EEPROM Programming Scripts Set DPLL Set DPLL ( Save and Evaluate Program the EEPROM APLL1 APLL2 DCO, ZDM and Misc sign Name Enter Design Name Export the GUI Map to a EEPROM file User Notes Enter User Notes EEPROM Burst Mode Export GUI Map --> EEPROM File General Context mtc\_USERNOTES Address 10 Address 250 Address 251 **FEPROM Bytes** Address 252 0 REGCOMMIT

### DCO and ZDM Page

The DCO and ZDM Page can be used to:

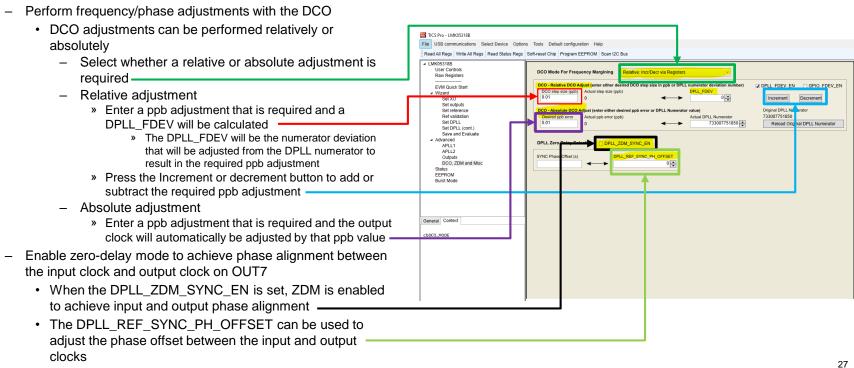

### **Outputs Page**

- The channel muxes, channel dividers, output formats, and output frequencies shown on the outputs page are configured in step 4
- The outputs page provides the following additional features:
  - Output clock synchronization
    - Output sync can be accomplished by enabling the CHx\_SYNC\_EN bits highlighted in the image to the right
    - For the synchronization to take place, the SYNC\_SW bit must be toggled (turned on/off)

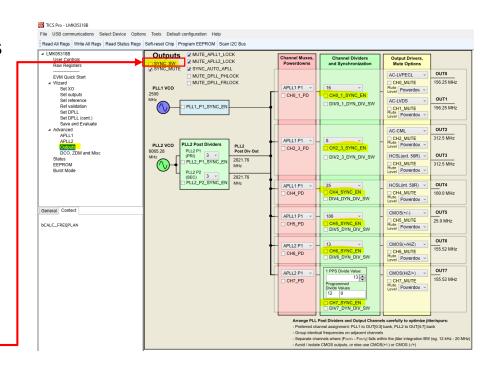

### **APLL1 Page**

- The APLL1 page can be used to configure the charge pump current and loop filter to optimize the output clocks performance
- The rest of the controls on this page will be configured in step 4 and should not be change

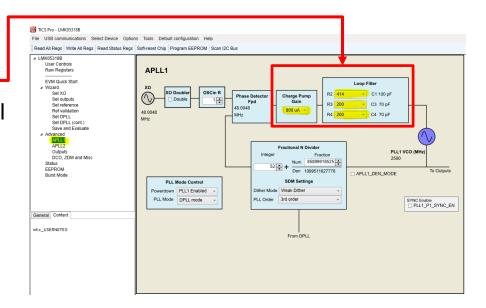

### **APLL2 Page**

- The APLL2 page can be used to configure the charge pump current and loop filter to optimize the output clocks performance
- The rest of the controls on this page will be configured in step 4 or step 2 and should not be change

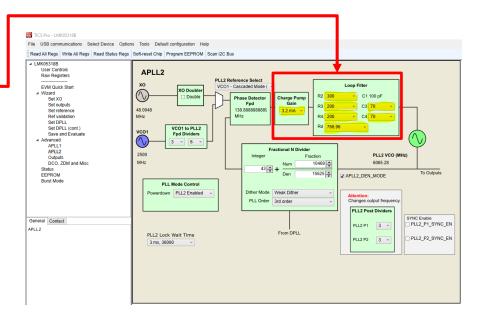

### **User Controls Page**

- The user control page contains register controls that may not be included on the other GUI pages
  - For example, the device info registers such as PRTID, PRODID, etc.

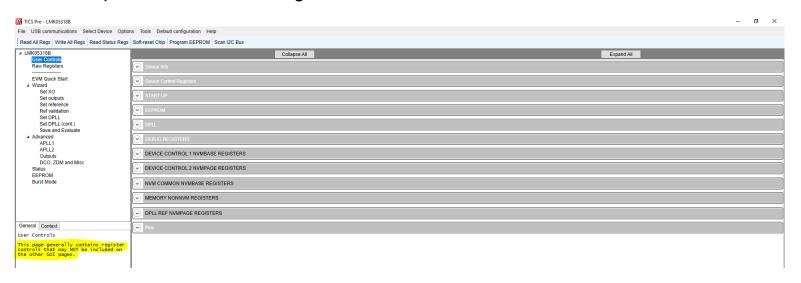

### **Raw Registers Page**

 The raw register page allows for low-level register write/read operations by register address

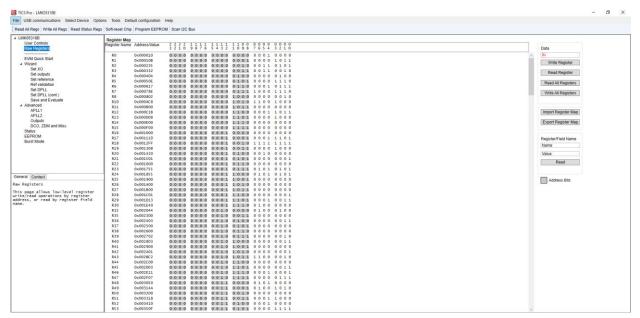